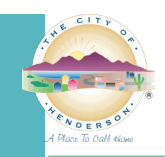

## **ELECTRONIC RECORDS: JOINING BLUEBEAM STUDIO SESSION**

**GENERAL:** Bluebeam Studio Sessions are created to share documents prior to, during and after plan review.

**OBJECTIVE:** You are receiving these instructions because you have requested to review record files and have been invited to view a Bluebeam Studio Session, which may contain documents and/or drawings for your review. Please note that you will not be able to manipulate the files in this Session, as they are protected by copyright.

**INSTRUCTIONS:** To join a Bluebeam Studio Session, please follow the steps below:

 $(\textcircled{})$   $\bullet$  https://s

M You've been invited to Studi...  $\times$  **C** Bluebeam Studio  $\times$   $\boxed{!}$ 

- 1) You should receive an email from the City of Henderson Records department. If you do not receive the email, please contac[t DSC Records.](mailto:eplanrecords@cityofhenderson.com?subject=Bluebeam%20Session%20Request)
	- a. Click on the **Join Session** button in the email to join the **Session**. You've been invited to Studio Session 'Ashley Watson Test' D Inbox x  $\ddot{\theta}$   $\theta$ 1:50 PM (3 minutes ago)  $x^4$   $x^2$ **BLUEBEAM Join Session to Start Collaborating** <u>nrecords⊜cityofhenderson.com</u> has invited you to collaborate on a<br>ion in Bluebeam Studio. Session Name: Ashley Watson Test<br>Session ID: 505-061-366<br>Server: <u>studio bluebeam.com</u> .<br>Revu, a markup and collaboration solution<br>on professionals. <mark>Start a free 30-day trial</mark>  $f$  in  $M \triangle B$ i. This will open a **Bluebeam Studio** webpage.

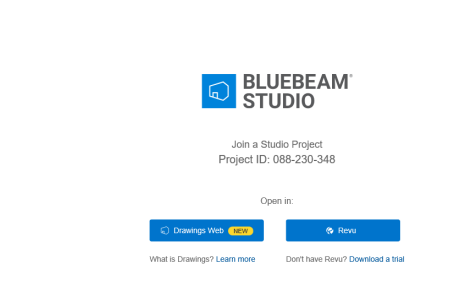

ii. If you have an existing **Bluebeam Studio** user account, click **Revu** to open **Bluebeam** and join the **Session**.

 $\overline{\bullet}$   $\overline{\bullet}$   $\overline{\circ}$  Search...

 $\frac{-}{\rho - \bigcap_{i=1}^n \bigcap_{i=1}^n \bigcap_{i=1}^n \bigcap_{i=1}^n \bigcap_{i=1}^n$ 

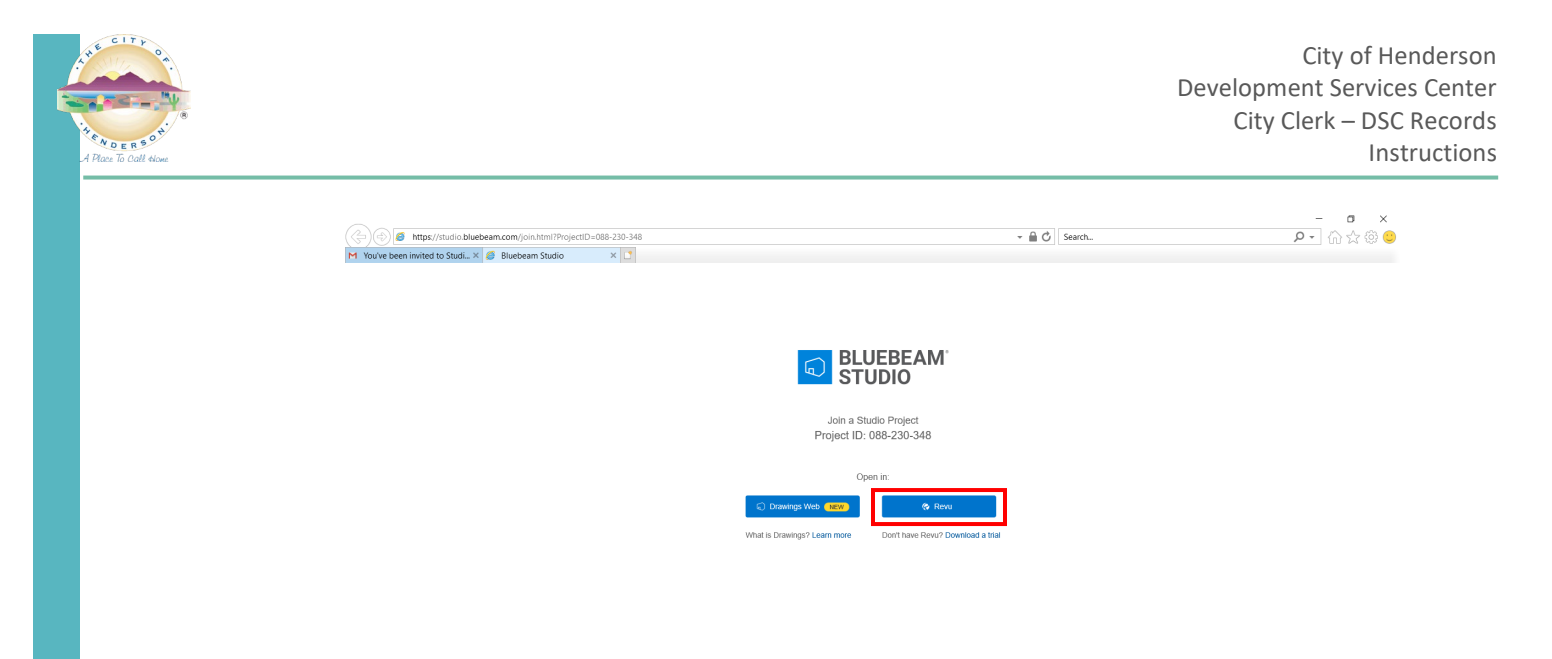

- 1. **NOTE:** You will need to have a **Bluebeam Studio** account which is different from your login information for the Bluebeam software. Proceed to **Step iii** for instructions to download a trial.
- 2. A pop-up window will ask if you want to allow the website to open a program on your computer, click **Allow**.

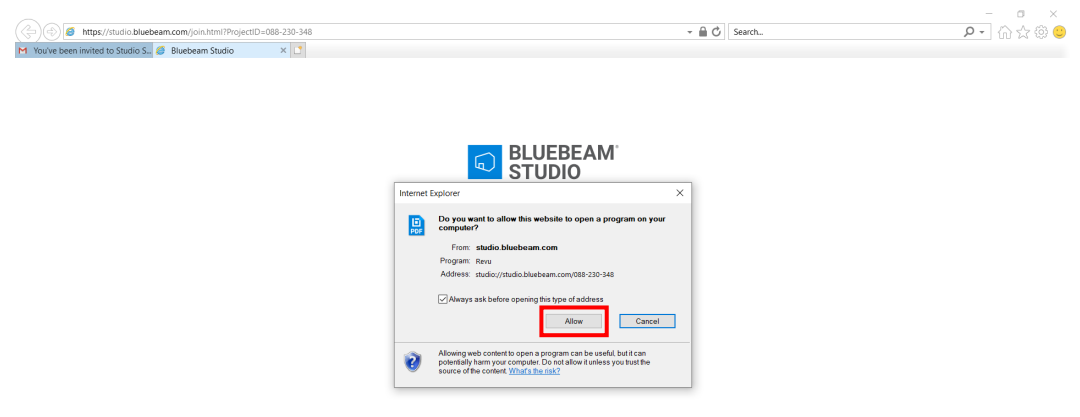

3. **Bluebeam Revu** will open and prompt you to select if you would like to set **Revu** as your default PDF viewer. Check **Do not show this message again** and either click **OK** (if you would like it to set as default) or click the **X** (will not set as default) to dismiss.

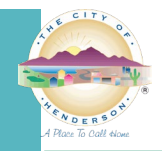

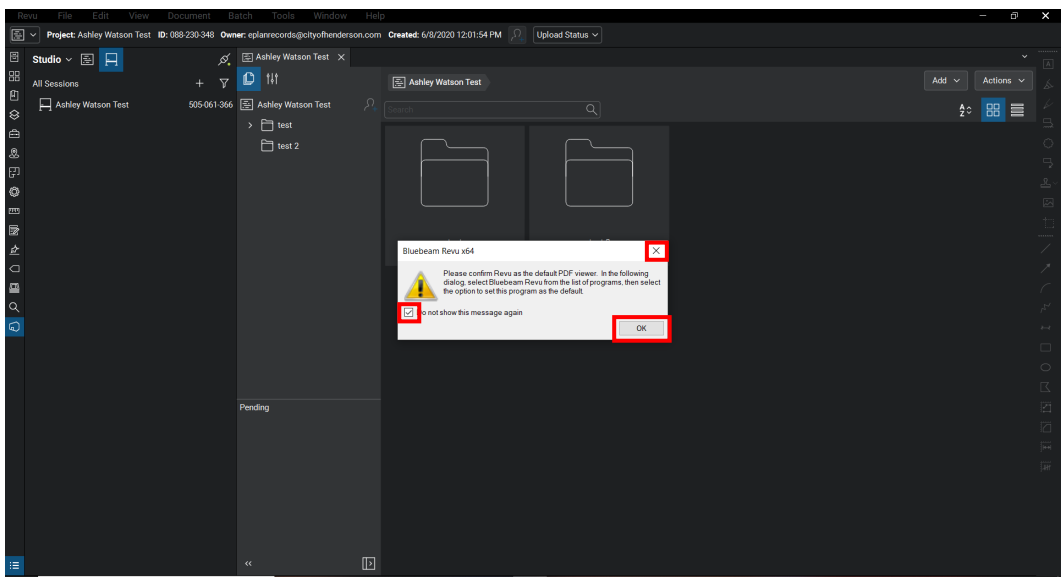

4. The **Session** will be listed under your **Sessions List** and should open in your **Bluebeam Studio**  screen. You can view documents by clicking on the **Session ID** and selecting the file(s) in the **Documents** section.

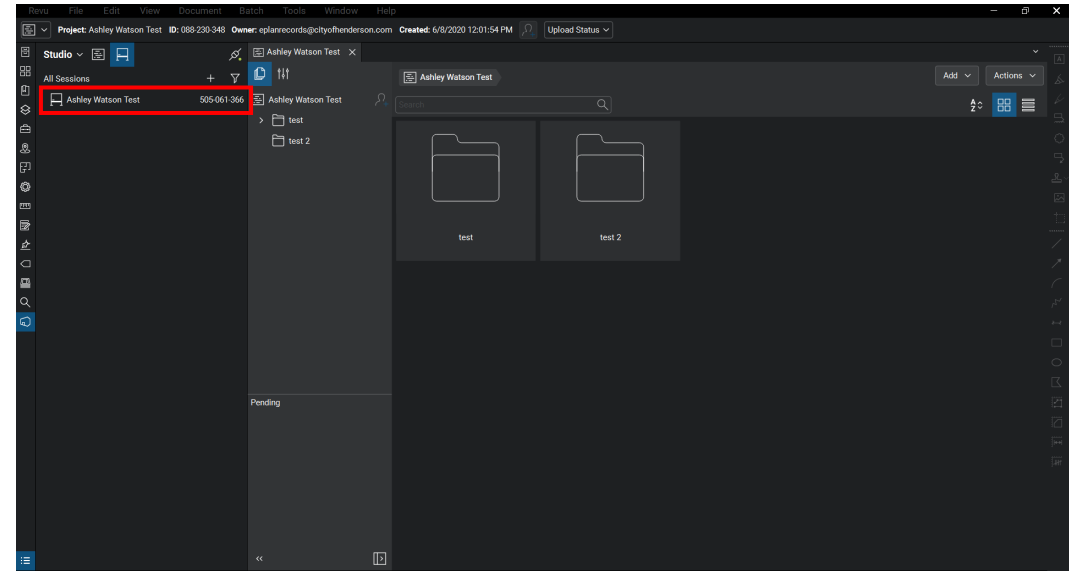

iii. If you do not have a **Bluebeam Studio** user account, you can click on the **Download a trial** link to download a 30-day trial at no cost.

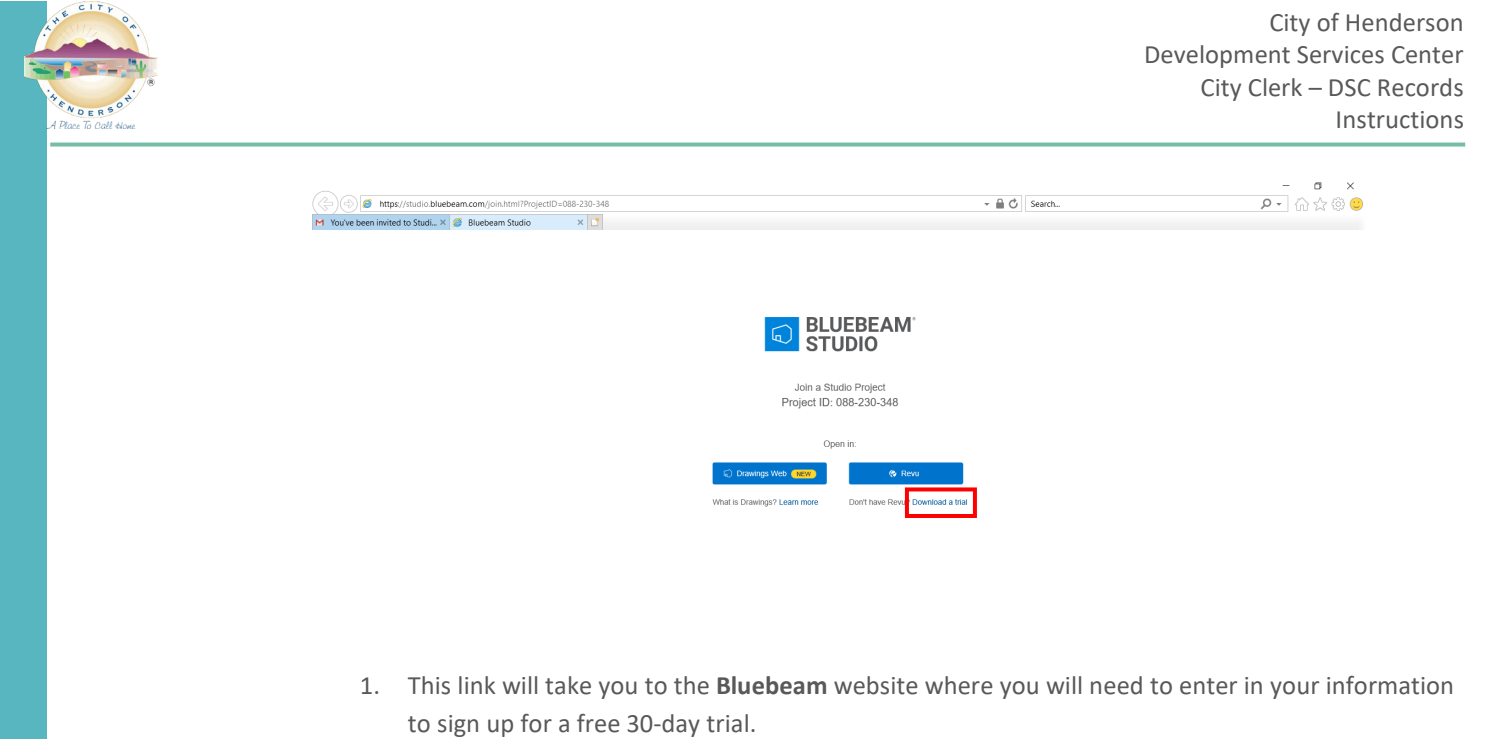

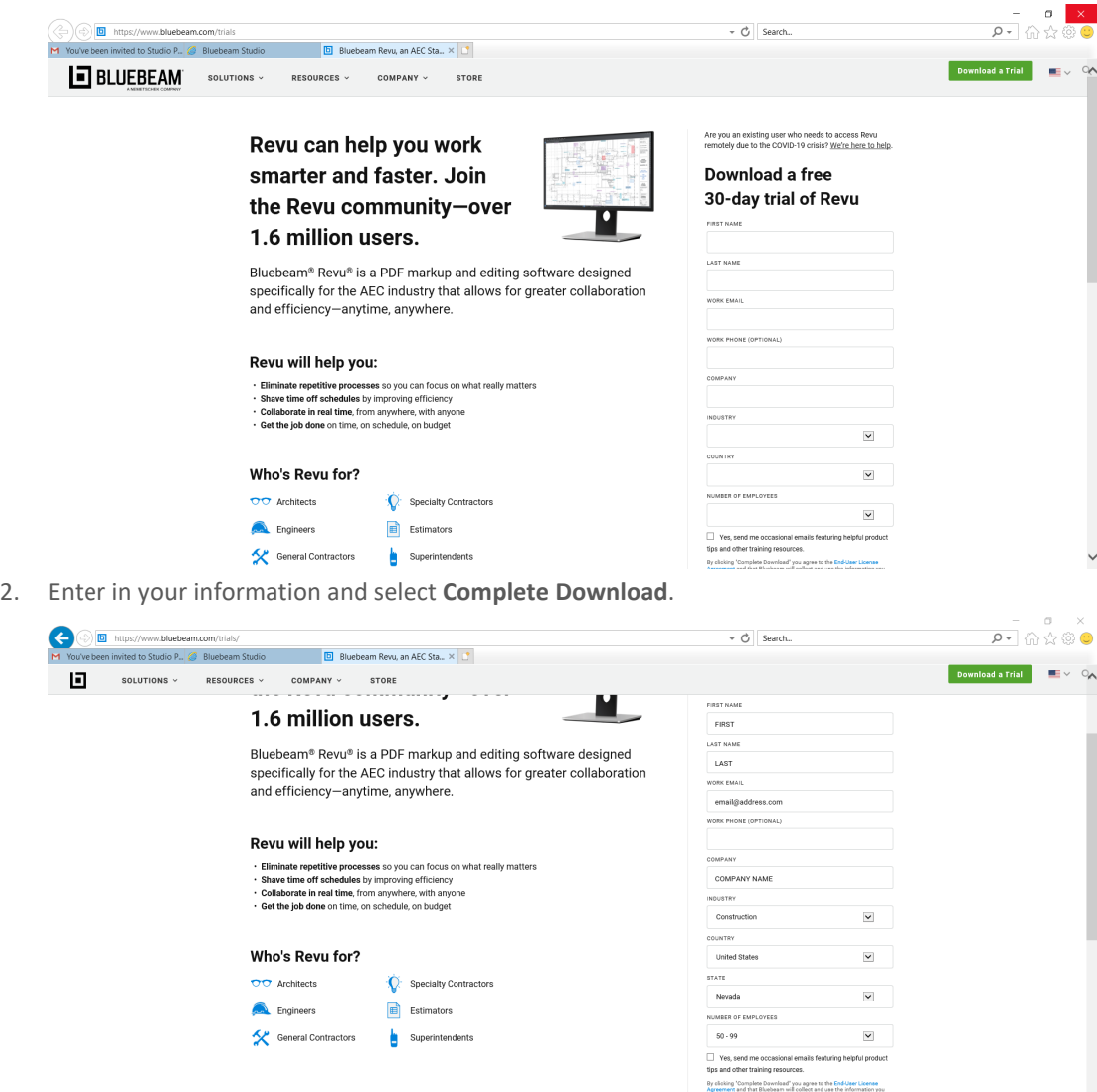

 $\checkmark$ 

r's <mark>Privacy Policy</mark>. Your informat<br>ner in order to provide product<br>ibeam poliitions. What is a Blueb<br>terms do net click "Complete

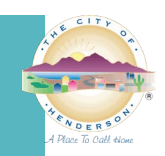

3. A download window will pop up asking if you want to Run or Save the download file.

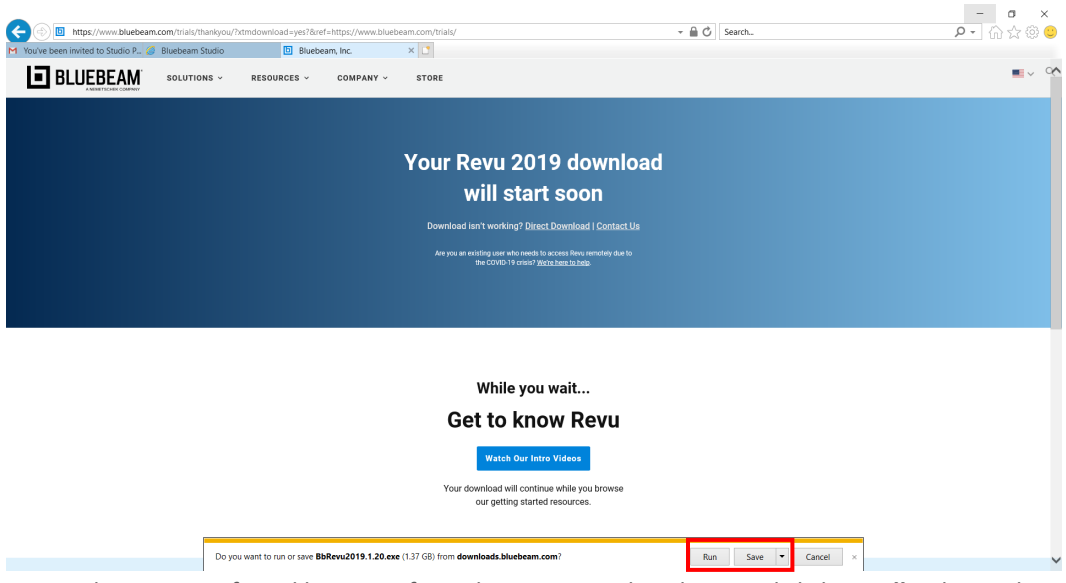

4. Next, select your preferred language from the **Language** dropdown and click **Install** to begin the download.

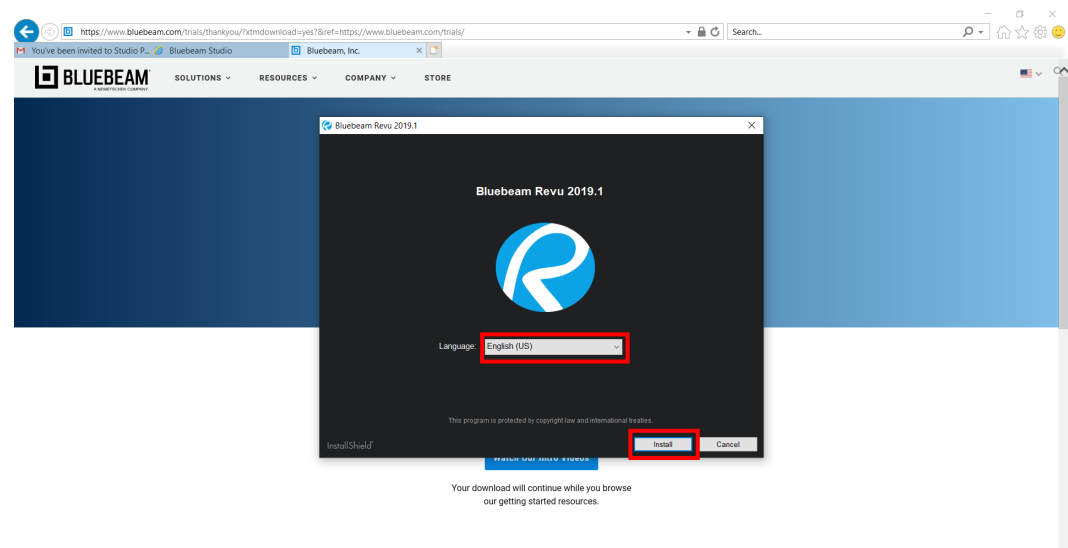

5. Once completed, a registration screen will pop up. For the free 30-day trial version, simply select **Use as Trial**.

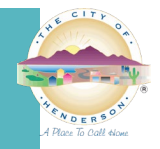

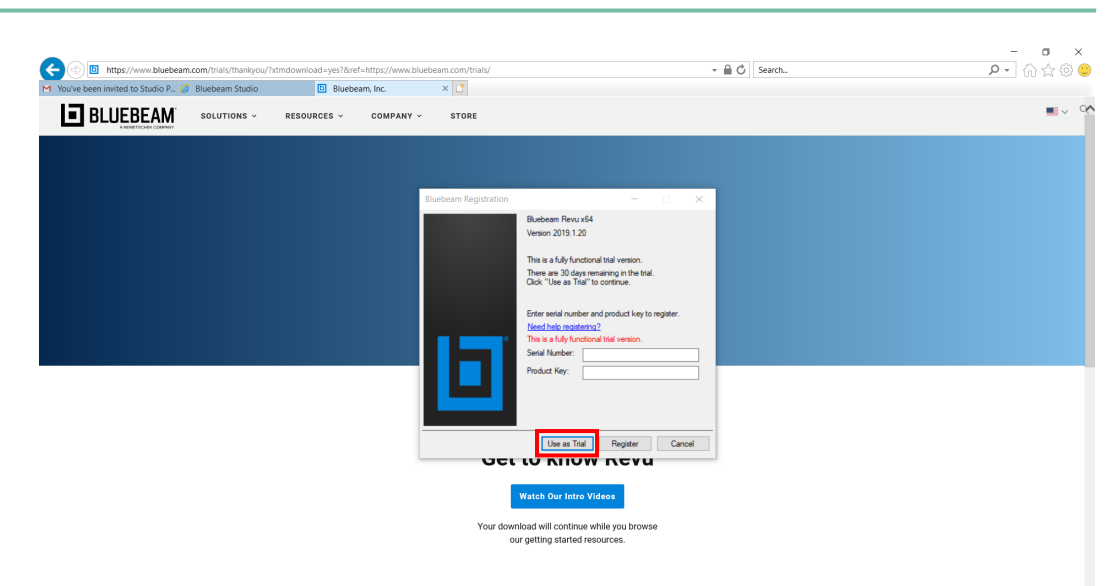

6. When the installation is complete, click **Finish**.

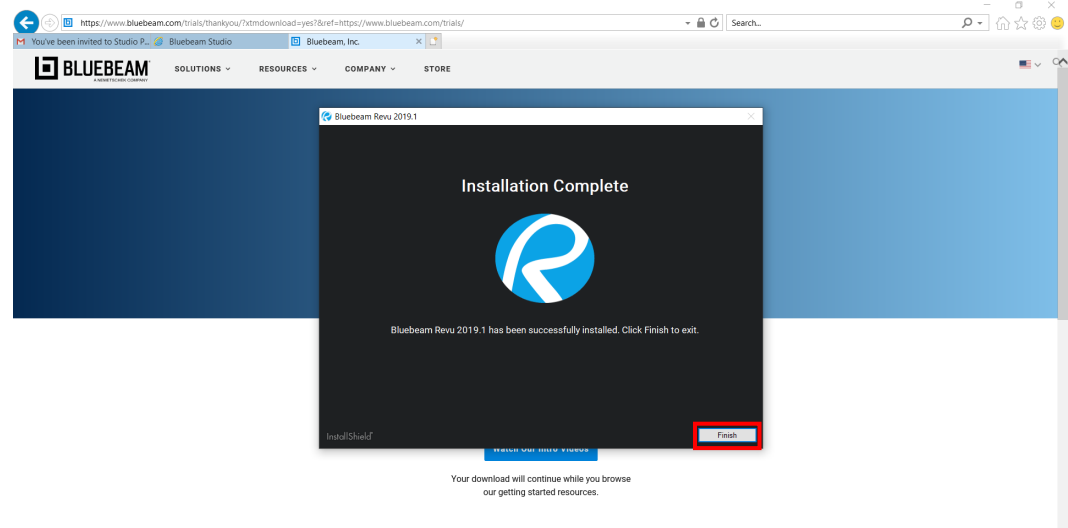

7. Now you can open **Bluebeam Revu** from the location it was saved on your computer. When you open it for the first time, a message box will give you the option to set **Revu** as the default PDF viewer. Check **Do not show this message again** and either click **OK** (if you would like it to set as default) or click the **X** (will not set as default) to dismiss.

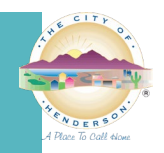

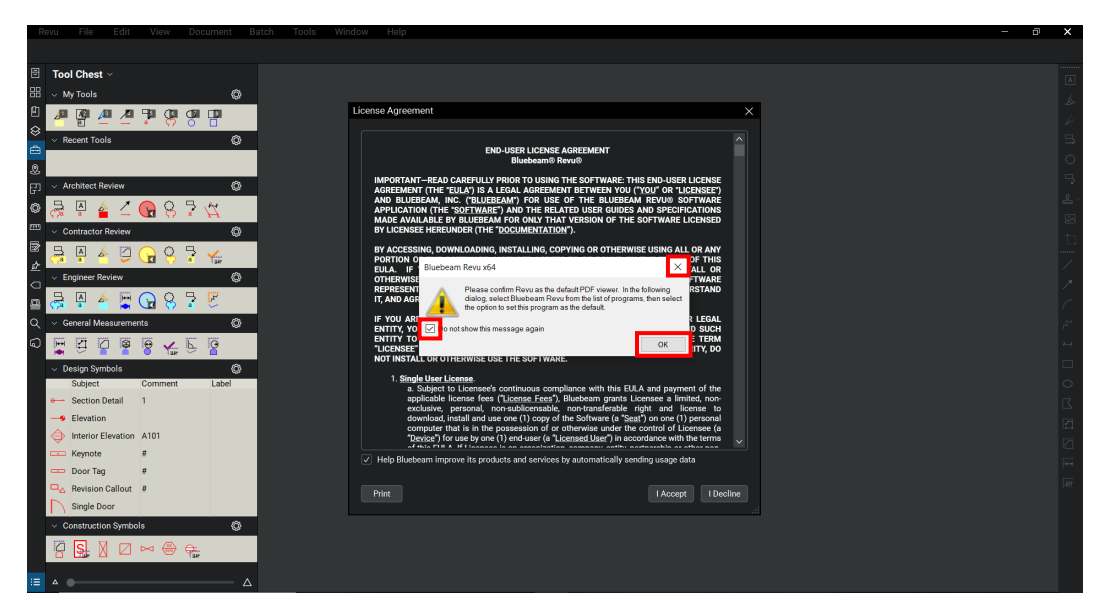

8. Read the **End-User License Agreement** and select **I Accept** to proceed.

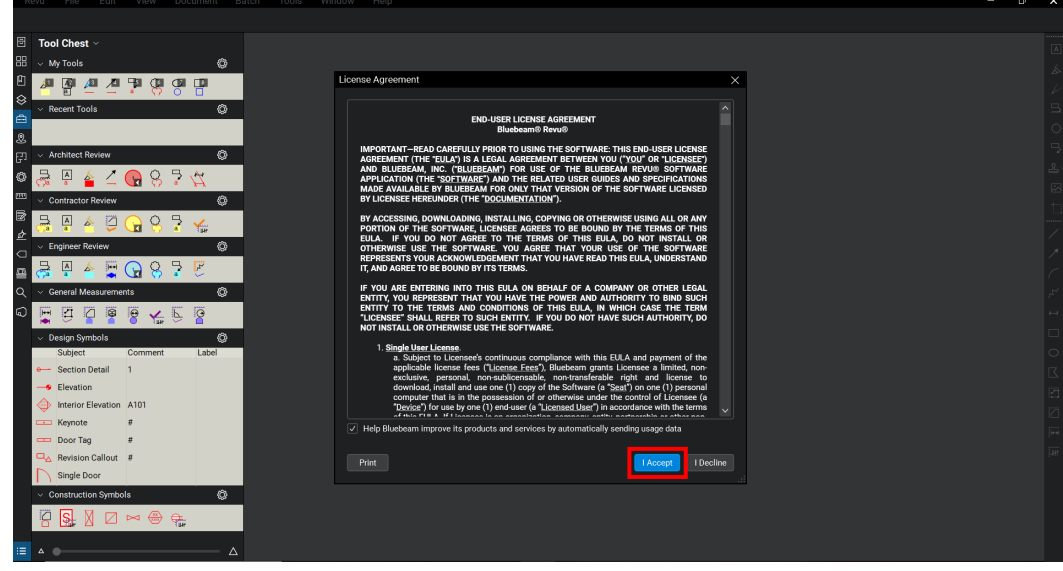

9. Now, return to your email invitation and click on **Join Session** again.

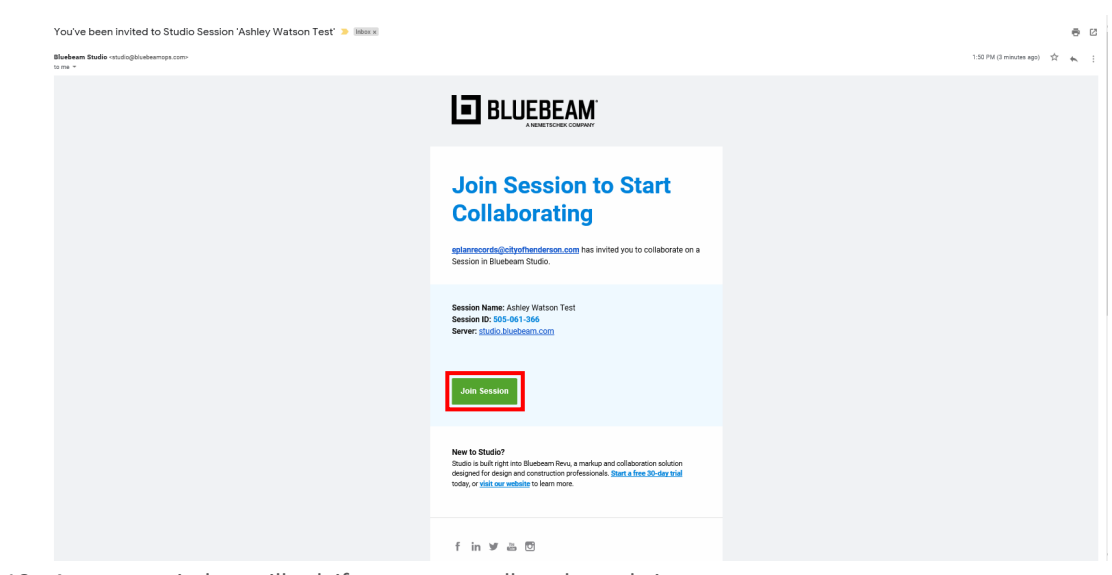

10. A pop-up window will ask if you want to allow the website to open a program on your computer, click **Allow**.

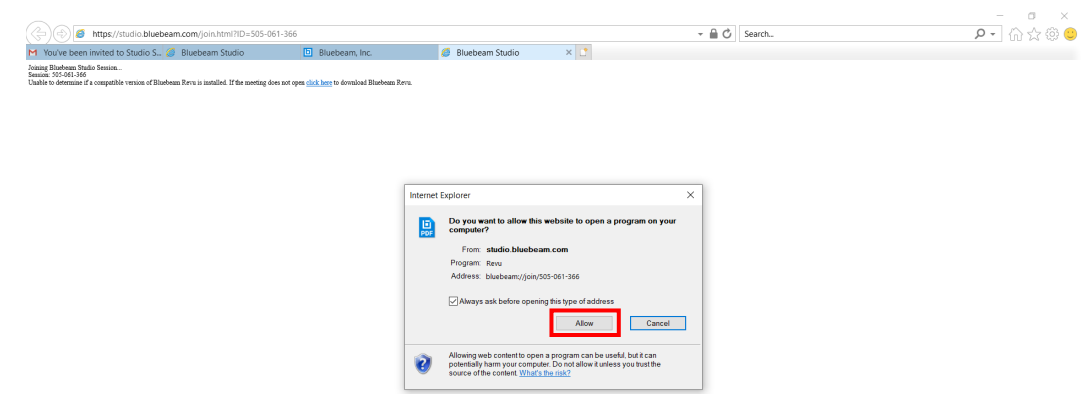

11. It will open **Bluebeam Studio** and take you to a sign-in page. Click on **Create Account**.

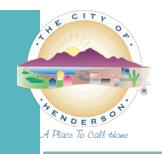

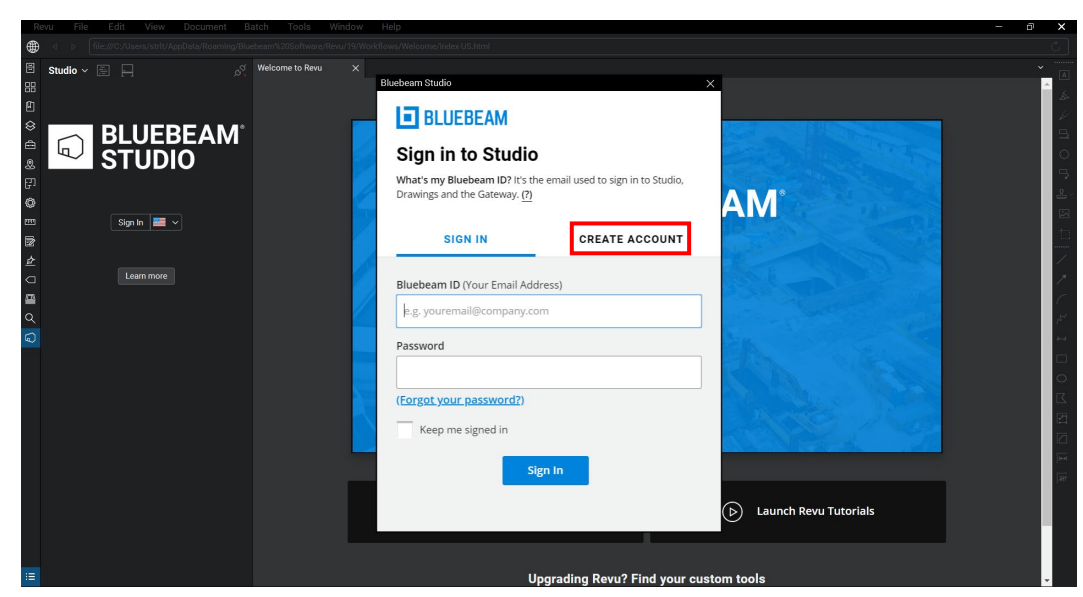

12. Complete the account registration information and select **Create Account**.

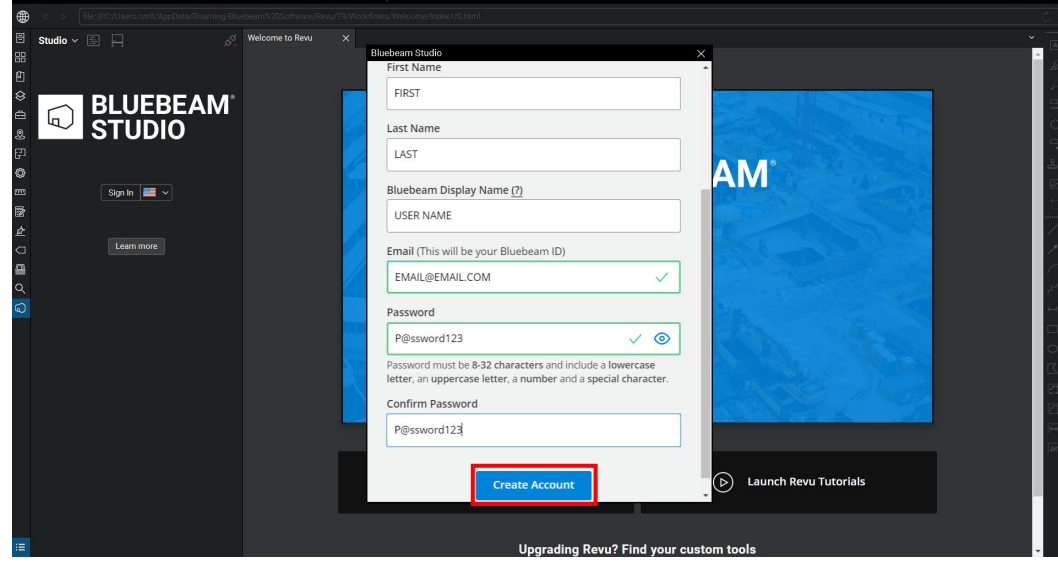

13. Read the **Terms of Use** and select **I Accept** to proceed.

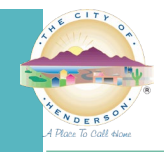

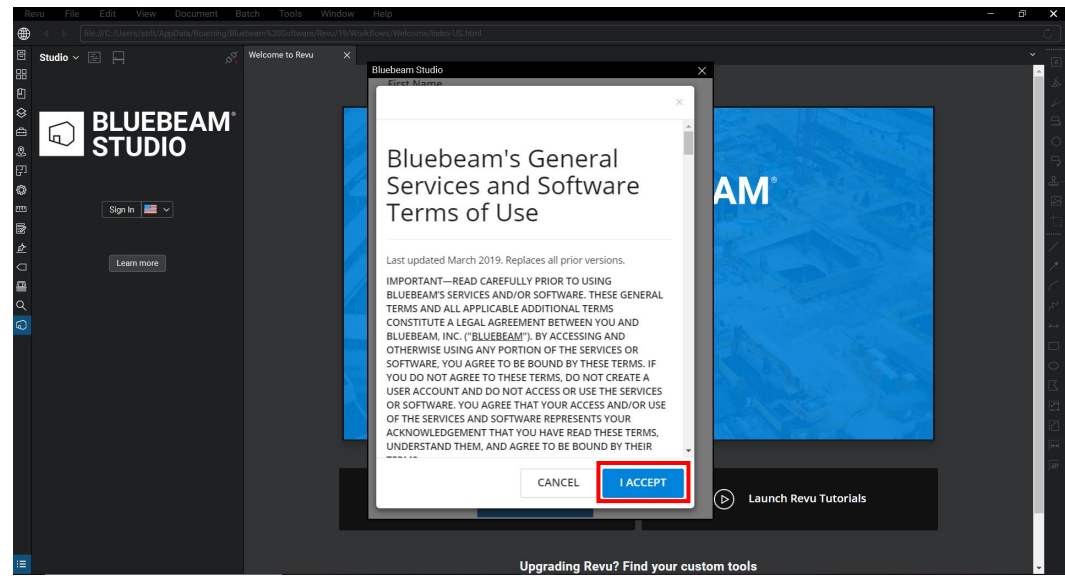

14. A confirmation email will be sent to the email address you used in registration.

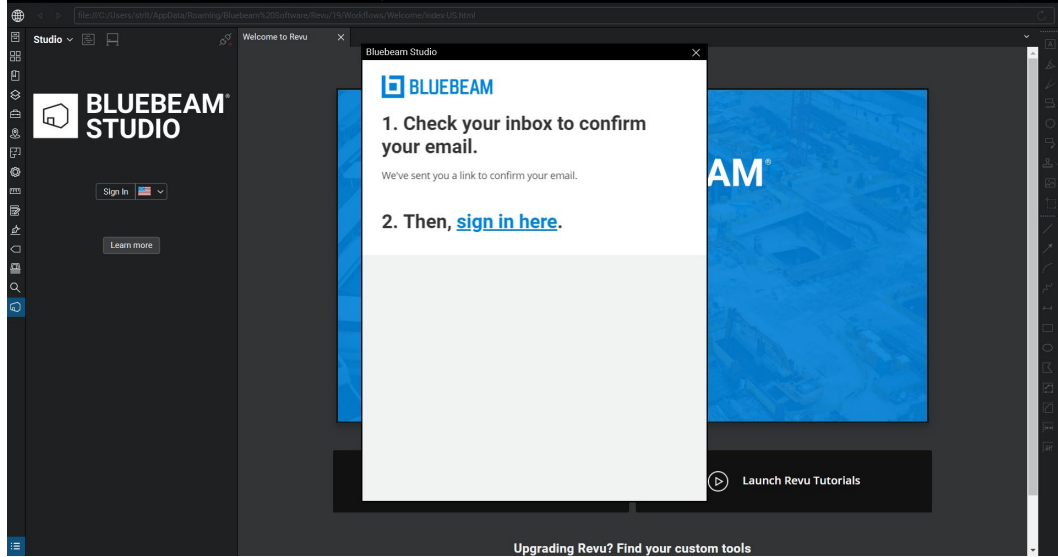

15. Check your email and click on the **Confirm My Bluebeam ID** button to complete the registration.Bluebeam email verification  $\ddot{\theta}$   $\ddot{\theta}$ 

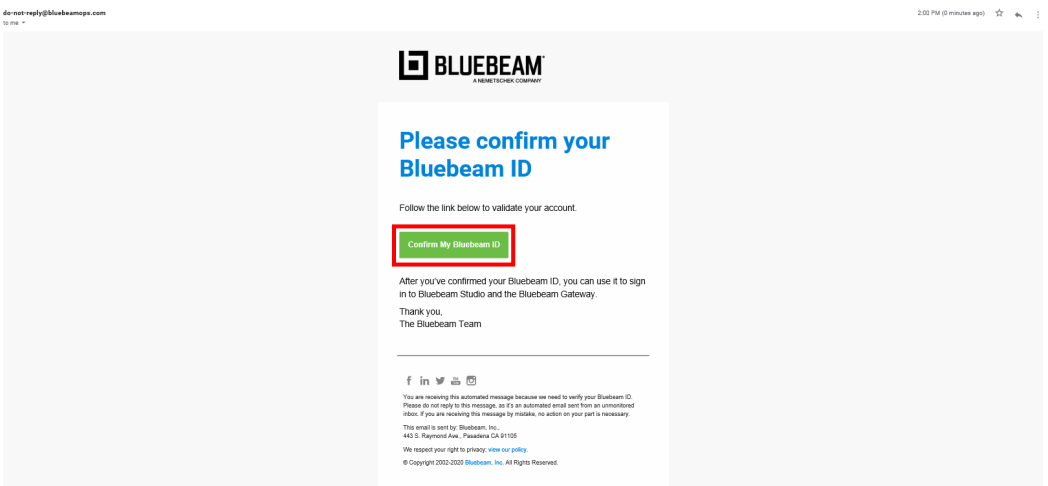

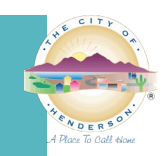

16. You will receive a confirmation screen.

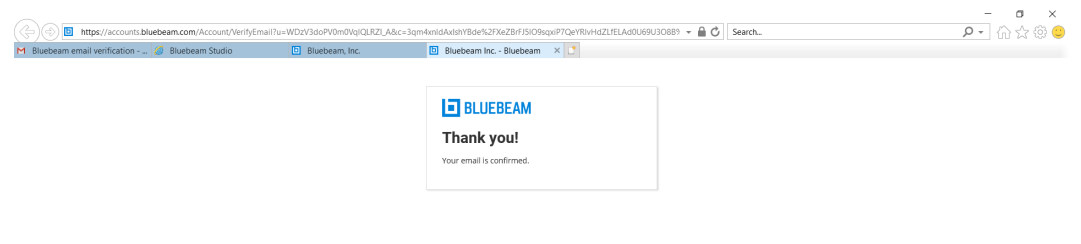

17. Go back to **Bluebeam Studio** and select **Sign in here**.

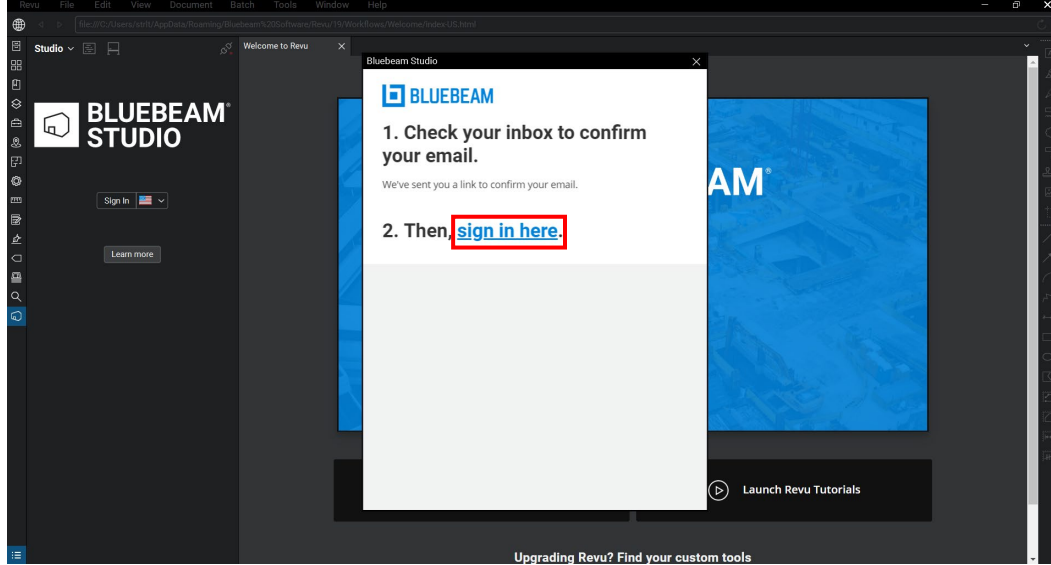

18. Sign into **Bluebeam Studio** by entering in the **Bluebeam ID** and **Password** that you just set up during registration, then click **Sign In**.

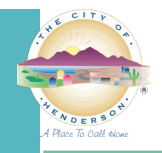

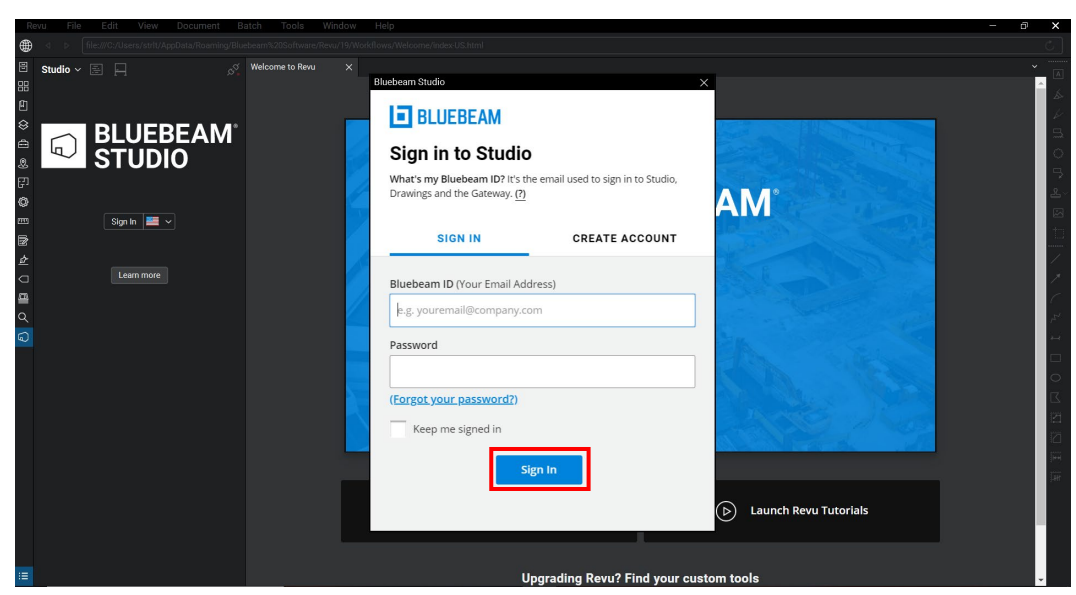

19. The **Session** should display in the menu on the left-hand side. You can view **Documents** by clicking on the files under the **Documents** section.

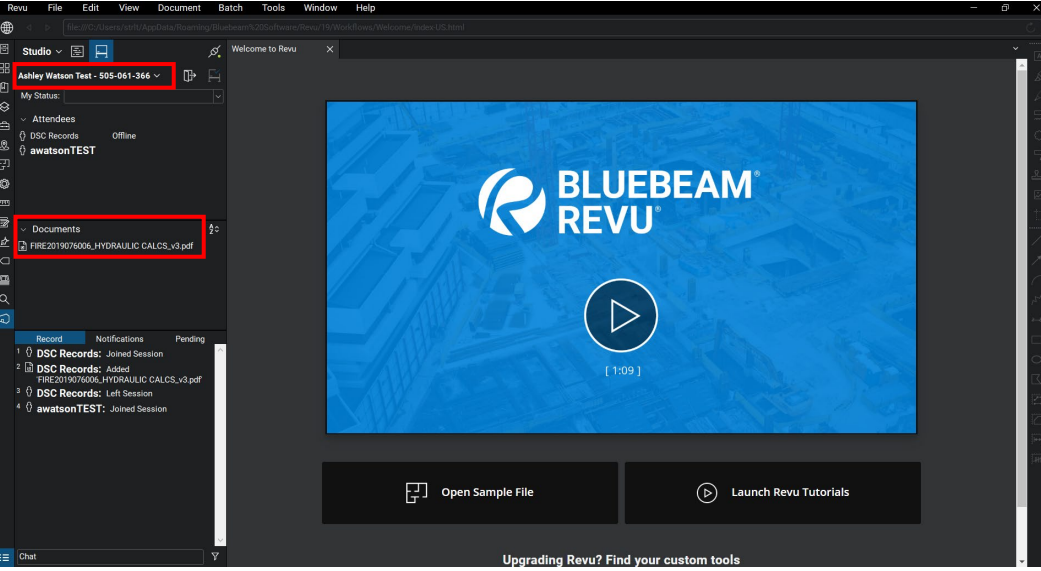